### **Logging on to Politics Trove**

If your institution has purchased access to Politics Trove for you then you can log in using the 'Sign in via your institution' button on the left-hand side of the Politics Trove homepage.

If you have purchased access to Politics Trove yourself, then enter your log in credentials into the Username and Password boxes on the left-hand side of the Politics Trove homepage.

### **Navigating the site**

You can access your titles on Politics Trove in several ways.

You can use the 'Show all books in my subscription' link at the top of the Politics Trove homepage. This will show you all the books available to you on Politics Trove across all subject areas.

You can use the 'Subject' button on the homepage to search by subject (e.g. European Union). This will show you all the content available on Politics Trove for that subject, including both chapters and books.

Or you can use the 'Search' bar on the homepage to search for more specific content (e.g. by author, title, or keyword). For example, if you search for 'Parliament', it will bring up all the content that references Parliament.

Once you have used one of the methods above to navigate to a list of content, you can use the 'Modify your search' filters on the left-hand side of the results page to make your search more specific. For example, you can add an extra keyword search under the 'Term' option, or search for only books by selecting the 'Book' option under 'Format'.

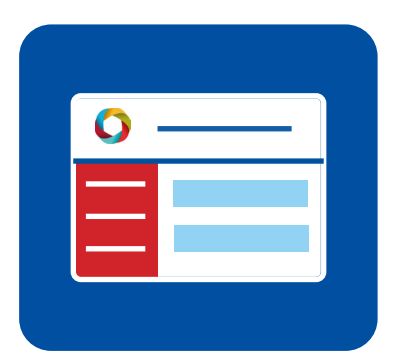

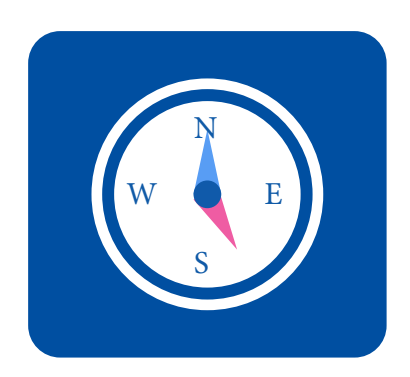

## **Accessing additional resources**

Additional resources are available at the end of each chapter on Politics Trove. These resources include self-test questions, guidance on answering exam questions, worked through examples, and flashcard glossaries.

# Getting started with**Politics Trove**

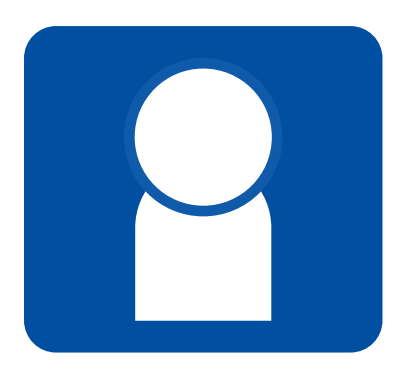

To access the additional resources, scroll to the bottom of a book or chapter page and click on the 'Visit the online resources for this title' link in the Related Links section.

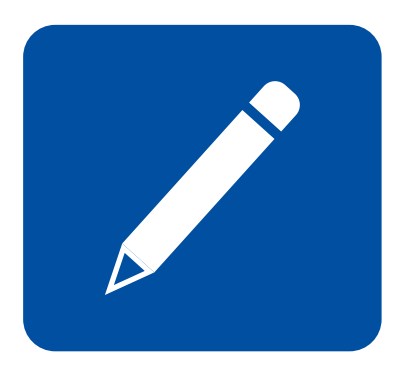

# **Referencing texts on Politics Trove**

When you reference a text on Politics Trove in your work, you need to remember to cite it in your bibliography to avoid plagiarism. Politics Trove can help you generate a citation to include in your work.

To create a citation, go to the book or chapter you want to reference and click on the pencil icon in the top right-hand corner of the webpage and a pop-up box will appear. Click on the drop-down menu to select your preferred referencing style (e.g. Harvard), then simply copy the citation that is generated across into your work.

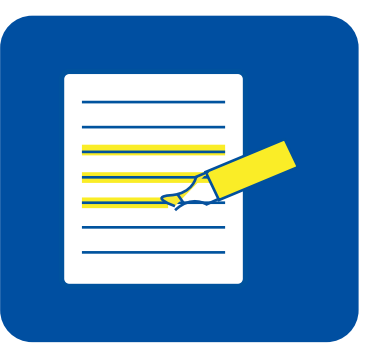

# **Get more from your subscription**

Create a Personal Profile to access a wider range of study and revision tools on Politics Trove.

To create a Personal Profile, go to the Politics Trove homepage and click 'Create' in the top right-hand corner then follow the instructions. Once you have set up a Personal Profile, you will be able to highlight and annotate text, bookmark content, and save your searches.

Your Personal Profile is separate to your regular login. You will need to remember to log in to your Personal Profile each time you visit Politics Trove. Once you are logged in to your Personal Profile, your name will appear in the top-right hand corner of the Politics Trove homepage.

For technical support, access issues, and troubleshooting you can contact our Customer Support team by emailing trovehelp@oup.com. **www.oxfordpoliticstrove.com**

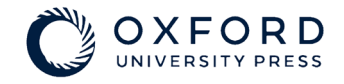